## **3D-Ansicht kopieren/speichern**

Es gibt verschiedene Möglichkeiten, 3D-Ansichten als Bild für die Verwendung in Drittanwendungen zu übertragen. Die am häufigsten genutzte Optionen sind im Bild dargestellt:

- Drag & Drop
- Copy/Paste
- $\bullet$  Save

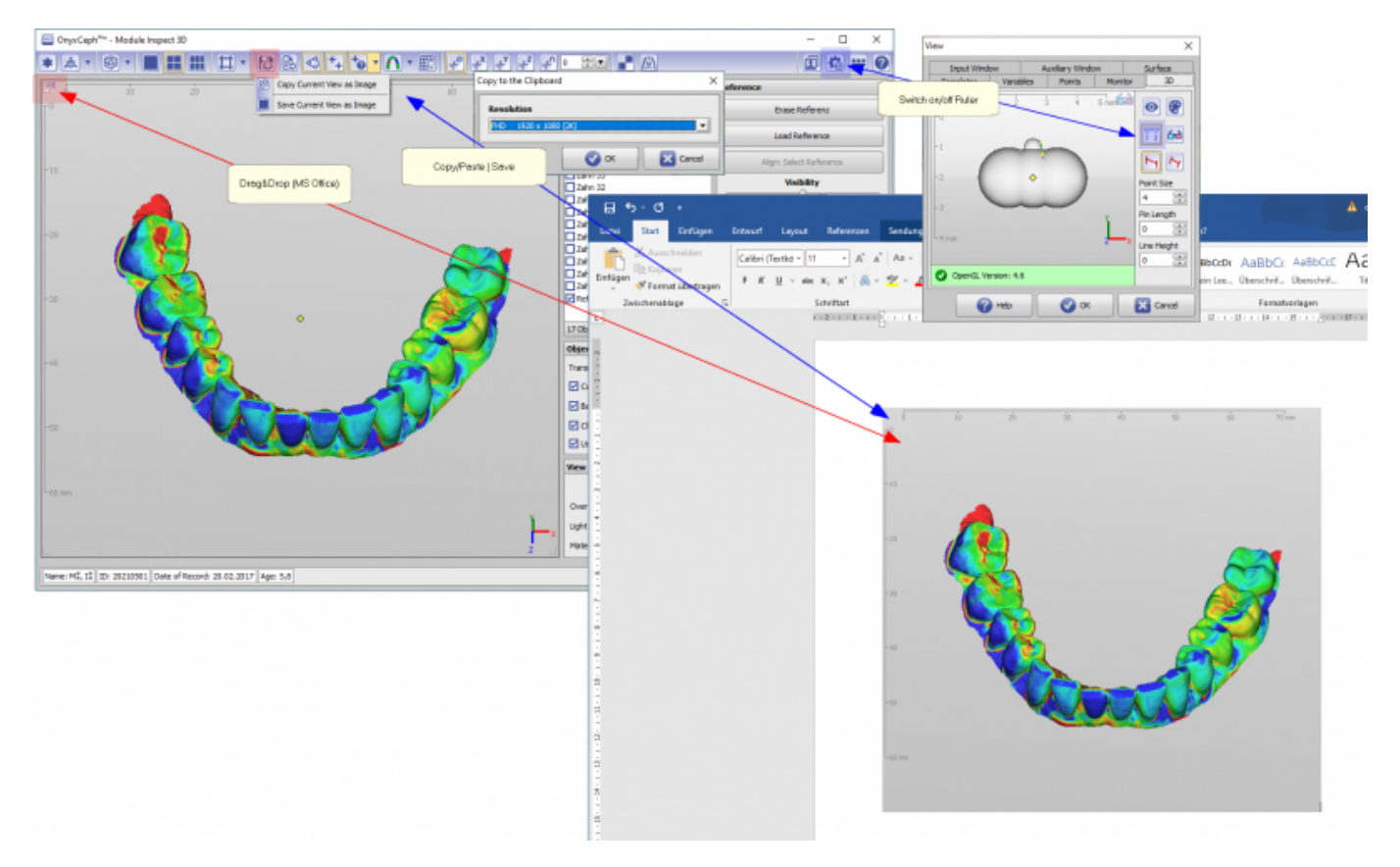

Die Option Drag&Drop (ausgehend vom Hand-Icon oben links im View) kann z.B.für MS Office-Anwendungen benutzt werden.

Hinweis: Es wird der Inhalt übergeben, nicht der Link. D.h., für Paint, IrfanView o.ä. Programme ist die Funktion nicht nutzbar).

Mit den Optionen Copy bzw. Save (aufrufbar über Icontaste im Icon-Menü der Modul-Fenster) kann der 3D-View-Inhalt mit wählbarer Auflösung in die Zwischenablage kopiert oder gespeichert werden.

Bei allen Methoden werden die dem View überlagerten Steuerelemente (Handsymbol, Setreoskopiemode, Koordinatensystem, …) entfernt. Die Darstellung des horizontalen/vertikalen Lineals muss bei Bedarf über die Ansichtsoptionen aktiviert/deaktiviert werden.

From: <https://onyxwiki.net/>- **[OnyxCeph³™ Wiki]**

Permanent link: **<https://onyxwiki.net/doku.php?id=copyview>**

Last update: **2021/06/07 08:12**

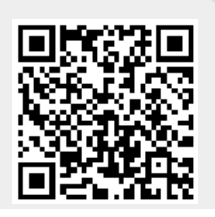